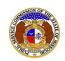

## Approve/Deny Company Representative

To approve or deny a company representative for a company:

NOTE: Users must have a 'Professional Account' and linked to the company as their Official Representative.

- 1) Navigate to EFIS.
- 2) Click the **Log In** link located in the *Header Links* in the upper, right-hand corner.

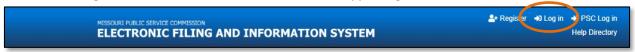

- 3) In the Email Address field, input the user's email address registered with their user account.
- 4) In the **Password** field, input the user's password.
- 5) Click the **Log In** button.

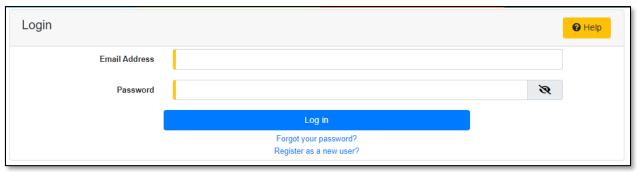

- 6) Once logged in, users are always directed to their *Dashboard*.
  - a) If the user isn't directed to their Dashboard, select the **Dashboard** link located in the *Header Links* in the upper, right-hand corner.

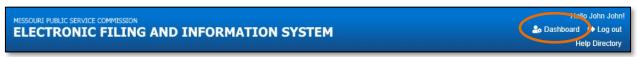

- 7) Select the **Company Representative** tab.
- 8) Select the **Management** link to display all linked companies for the user.

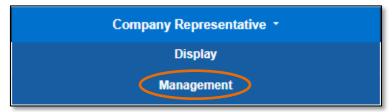

- 9) In the Representative Status field, select 'Pending' from the drop-down list.
  - a) If there are any pending representatives for the company, this field should automatically default to 'Pending'.

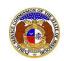

## Approve/Deny Company Representative

10) At the end of the representative, click the **Approve** button to approve the representative or click the **Deny** button to deny the representative.

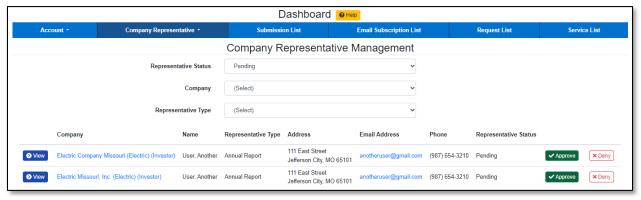

11) Once approved or denied, a message will be displayed at the top of the *Company Representative Management* page which lets them know the representative has been approved or denied.

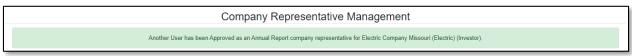

For additional assistance, please contact the Data Center at (573) 751-7496 or dcsupport@psc.mo.gov.